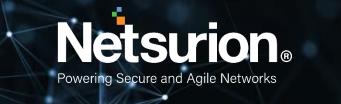

Integration Guide

## Integrating Azure App Service with EventTracker

**Publication Date:** 

March 31, 2022

© Copyright Netsurion. All Rights Reserved.

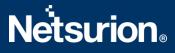

### Abstract

This guide provides instructions to retrieve the **Azure App Service** events via the Azure Event Hub and then configure the **Azure function app** to forward the logs to EventTracker. After EventTracker receives the logs from the Event Hub, reports, dashboard, alerts, and saved searches can be configured.

### Scope

The configuration details in this guide are consistent with EventTracker version 9.3 or above and Azure App Service.

### Audience

The Administrators who are assigned the task to monitor the **Azure App Service** events using EventTracker.

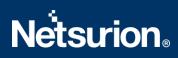

### **Table of Contents**

| Τa | ble of | Contents                                                     |
|----|--------|--------------------------------------------------------------|
| 1. | Ove    | rview4                                                       |
| 2. | Prer   | requisites4                                                  |
| 3. | Con    | figuring Azure App Service to Forward Logs to EventTracker4  |
|    | 3.1    | Forwarding Event Hub data to EventTracker4                   |
|    | 3.2    | Configuring Azure App Service to stream events to Event Hub4 |
| 4. | Eve    | ntTracker Knowledge Packs6                                   |
|    | 4.1    | Alerts6                                                      |
|    | 4.2    | Categories6                                                  |
|    | 4.3    | Reports6                                                     |
|    | 4.4    | Dashboards7                                                  |
| 5. | Imp    | orting Azure App Service Knowledge Packs into EventTracker10 |
|    | 5.1    | Categories10                                                 |
|    | 5.2    | Alerts11                                                     |
|    | 5.3    | Knowledge Objects (KO)12                                     |
|    | 5.4    | Reports                                                      |
|    | 5.5    | Dashboards15                                                 |
| 6. | Veri   | ifying Azure App Service Knowledge Packs in EventTracker17   |
|    | 6.1    | Categories17                                                 |
|    | 6.2    | Alerts17                                                     |
|    | 6.3    | Knowledge Objects                                            |
|    | 6.4    | Reports                                                      |
|    | 6.5    | Dashboards19                                                 |
|    | About  | Netsurion                                                    |
|    | Conta  | ct Us21                                                      |

### 1. Overview

Azure App Service helps to create apps faster with a one-of-a-kind cloud service to create enterpriseready web and mobile apps quickly and easily for any platform or device and deploy them on a scalable and reliable cloud infrastructure.

EventTracker helps to monitor events from the Azure App Service. Its dashboard and reports will help you track, login activities of site content in the Azure App Service, IP access restriction with web traffic allowed or denied activities, and web traffic with user agent and status code which helps to detect potential directories brute force and invalid access.

### 2. Prerequisites

- An Azure Subscription and a user who is a global administrator.
- Azure Resource group.
- EventTracker Manager public IP address.

### 3. Configuring Azure App Service to Forward Logs to EventTracker

Azure App Service can be integrated with EventTracker by streaming the logs to the Azure Event Hub, and from Azure Event Hub to EventTracker.

### 3.1 Forwarding Event Hub data to EventTracker

Refer to the <u>Configuration of the Azure function app</u> to forward logs to EventTracker.

### 3.2 Configuring Azure App Service to stream events to Event Hub

- Login to <u>portal.azure.com</u> using the Admin account and <u>create an event hub namespace</u>, if not created.
- 2. Search and select App Services from All services.

| Microsoft Azure | م<br>ر | app servi       | ices                                 |                  |            |
|-----------------|--------|-----------------|--------------------------------------|------------------|------------|
| A               | zu     | All<br>Azure Ad | Services (70)<br>ctive Directory (0) | Marketplace (12) | Documentat |
|                 | C      | Services        |                                      |                  |            |
|                 | re (   | 📀 App Se        | rvices                               |                  |            |

3. From the left panel under Monitoring, select Diagnostics settings.

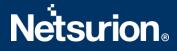

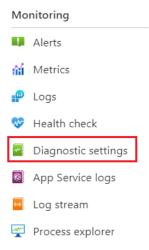

#### 4. Click on Add diagnostics settings.

+ Add diagnostic setting

Click 'Add Diagnostic setting' above to configure the collection of the following data:

- AppServiceHTTPLogs
- AppServiceConsoleLogs
- AppServiceAppLogs
- AppServiceAuditLogs
- AppServiceIPSecAuditLogs
- AppServicePlatformLogs
- AllMetrics
- 5. Provide the inputs.

#### Diagnostics settings name, such as EventTracker\_App Service.

Select all **log** type, i.e., AppServiceHTTPLogs

In the **Destination details** section, select **stream to an Event Hub** and then choose the following options.

- **Subscription:** Select the desired Azure subscription.
- Event Hub namespace: Select the Event Hub namespace.
- **Event Hub name:** Select Event Hub created under the Event Hub namespace.
- Event Hub policy name: Select the Event Hub policy.
- 6. Click Save.

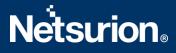

| Diagnostic setting        |                          |                                                                                                    |                     |  |  |  |  |
|---------------------------|--------------------------|----------------------------------------------------------------------------------------------------|---------------------|--|--|--|--|
| Save X Discard 🕅 Delete   | 🖗 Feedback               |                                                                                                    |                     |  |  |  |  |
|                           |                          | that you want to collect from a resource, and one or more<br>aation will occur. Learn more about the different log |                     |  |  |  |  |
| Diagnostic setting name * | EventTracker_App Service | ✓                                                                                                    |                     |  |  |  |  |
| Logs                      |                          | Destination details                                                                                                |                     |  |  |  |  |
| Categories                |                          | Send to Log Analytics workspace                                                                                    |                     |  |  |  |  |
| AppServiceHTTPLogs        |                          | Archive to a storage account                                                                                       |                     |  |  |  |  |
| AppServiceConsoleLogs     |                          |                                                                                                    |                     |  |  |  |  |
| _                         |                          | Stream to an event hub     For potential partner integrations, click to learn more about event hub integration.    |                     |  |  |  |  |
| AppServiceAppLogs         |                          |                                                                                                    |                     |  |  |  |  |
| AppServiceAuditLogs       |                          | Subscription                                                                                                    | ne nub integration. |  |  |  |  |
| AppServiceIPSecAuditLogs  |                          | PAYG-ET-AZURE-KP-DEV                                                                                               | $\sim$              |  |  |  |  |
|                           |                          | Event hub namespace *                                                                                              |                     |  |  |  |  |
| ✓ AppServicePlatformLogs  |                          | az-siemhub                                                                                                    | $\sim$              |  |  |  |  |
|                           |                          | Event hub name (optional) ①                                                                                        |                     |  |  |  |  |
| Metrics                   |                          | collector                                                                                                    | $\sim$              |  |  |  |  |
| AllMetrics                |                          | Event hub policy name                                                                                              |                     |  |  |  |  |
|                           |                          | RootManageSharedAccessKey                                                                                          | $\sim$              |  |  |  |  |

### 4. EventTracker Knowledge Packs

After the logs are received by the EventTracker Manager, then the Knowledge Packs can be configured into EventTracker.

The following Knowledge Packs (KPs) are available in EventTracker to support the Azure App Service.

#### 4.1 Alerts

- Azure App Service: Access denied by IP access restriction: This alert indicates that an IP address is blocked by the access restriction rule in the Azure App Service.
- Azure App Service: Illegal web call detected: This alert indicates that an illegal web call is detected in the Azure App Service.
- Azure App Service: Potential directories brute force detected: This alert indicates that a potential directories brute force is detected in the Azure App Service.

### 4.2 Categories

• Azure App Service – App service activities: This category of the saved search will allow the users to parse the events that are specific to the app service activities on the Azure App Service.

### 4.3 Reports

 Azure App Service – App service activities: This report provides a detailed summary of app service activities in the Azure App Service. It contains a source IP address, username, user agent, status code, port number, input bytes, output bytes, and more.

# **Netsurion**®

| La | gTime                | Computer |                                  | Source IP<br>Address | User Name            | Details                              | Result  | Operation<br>Name | Host URI                                 | Http<br>Method | Host Name                             | Input bytes | Computer<br>Name | Referer               |                                                                                                    | Output<br>bytes | Http Code | Port<br>Number | User ID              | User Agent                                                                                                    |
|----|----------------------|----------|----------------------------------|----------------------|----------------------|--------------------------------------|---------|-------------------|------------------------------------------|----------------|---------------------------------------|-------------|------------------|-----------------------|----------------------------------------------------------------------------------------------------|-----------------|-----------|----------------|----------------------|----------------------------------------------------------------------------------------------------|
| 01 | -27-2022 05:33:25 AM | E        | AppServicel<br>PSecAuditL<br>ogs |                      |                      | Denied by<br>10.61.64.0/1<br>6 rule. | Denied  | Authorizatio<br>n |                                          |                | nameapp.az<br>urewebsites.<br>net     |             |                  |                       | /SUBSCRIP<br>TIONS/5AB4<br>A53E-DFF9-<br>40AC-B1CC-<br>E6A67F26E<br>E6A67F26E<br>T177/RESOU<br>RCEGROUP<br>S/AZ_CON_<br>GP_01/PRO<br>VIDERS/MIC<br>ROSOFT.W           |                 |           |                |                      |                                                                                                    |
| 01 | -27-2022 05:33:23 AM |          | AppServiceH<br>TTPLogs           | 10.61.67.183         |                      |                                      | Success |                   | /dev/api/even<br>ts/wwwroot/l<br>ongpoll | POST           | nameapp.sc<br>m.azureweb<br>sites.net |             | 001              | websites.<br>net/dev/ | TIONS/5AB4<br>A53E-0000-<br>40AC-B1CC-<br>E6A67F26E<br>177/RESOU<br>RCEGROUP<br>S/AZ CON                                                                              |                 | 400       | 443            |                      | Mozilla/5.0+(<br>Windows+N<br>T+10.0;+Win<br>64;+x64)+Ap<br>pleWebKit/5<br>37.36+(KHT<br>ML,+like+Ge<br>cko)+Chrom<br>e/97.0.4692. |
| 01 | -27-2022 05:33:23 AM |          | AppServiceA<br>uditLogs          |                      | John@conto<br>so.com |                                      |         | Authorizatio<br>n |                                          |                |                                       |             |                  |                       | VSUBSCRIP<br>TIONS/5AB4<br>A53E-DFF9-<br>40AC-0000-<br>E6A67F26E<br>177/RESOU<br>RCEGROUP<br>S/AZ_CON_<br>GP_01/PRO<br>VIDERS/MIC<br>ROSOFT.W<br>EB/SITES/N<br>AMEAPP |                 |           |                | 100320012A<br>289DD4 | 74.0.6.100                                                                                                    |

### 4.4 Dashboards

### • Azure App Service - Login activities by geo location

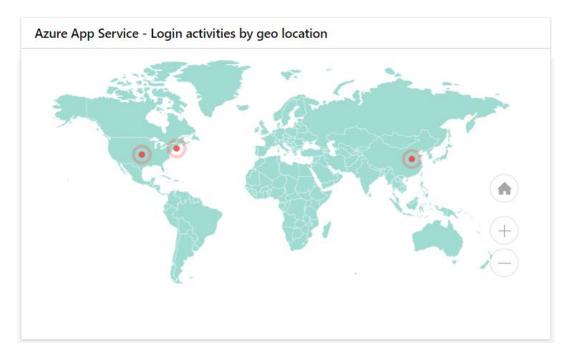

Azure App Service - IP access restriction by result

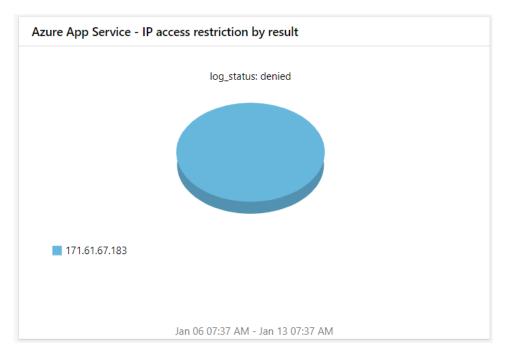

Azure App Service - Web traffic by HTTP request

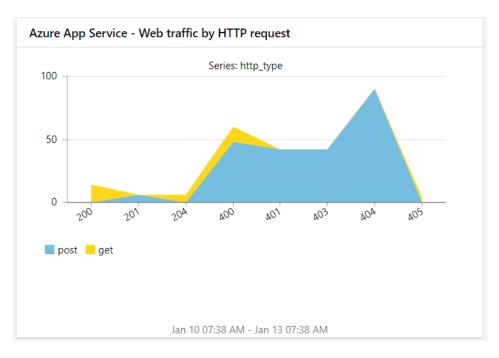

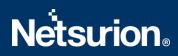

Azure App Service - App service activities by categories

| Azure App Service - App service activities by categories                                             |
|----------------------------------------------------------------------------------------------------|
| appservicehttplogs appserviceauditlogs appserviceipsecauditlogs<br>Jan 06 07:40 AM - Jan 13 07:40 AM |

Azure App Service - Web traffic by Host name

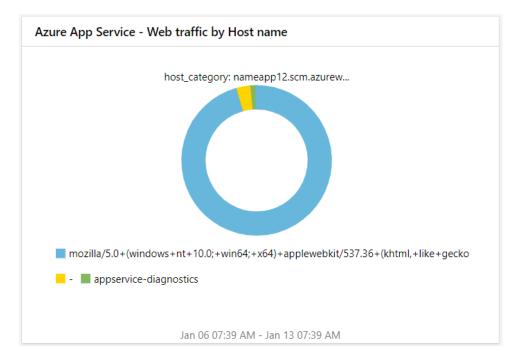

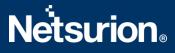

### 5. Importing Azure App Service Knowledge Packs into EventTracker

NOTE: Import the Knowledge Pack items in the following sequence:

- Categories
- Alerts
- Knowledge Objects
- Reports
- Dashboards
- 1. Launch the EventTracker Control Panel.
- 2. Double click the Export-Import Utility.

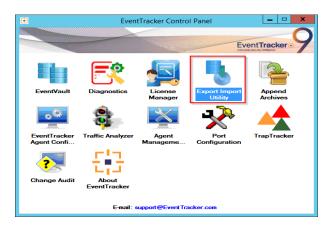

3. Click the **Import** tab.

### 5.1 Categories

1. Click the **Category** option, and then click the **Browse** button.

|                                                                                                    | Export Import Utility                                                                       |       |
|----------------------------------------------------------------------------------------------------|---------------------------------------------------------------------------------------------|-------|
| pot         Import           1. Provide the path and file name.           2. Click the import button.           Options <ul></ul> | of the Categories file. Use the '' button to browse and locate the import file.<br>Location |       |
|                                                                                                    | Import                                                                                      | Close |

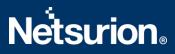

- 2. Locate the Categories\_Azure App Service.iscat file, and then click the Open button.
- 3. To import the categories, click the **Import** button.

EventTracker displays a success message.

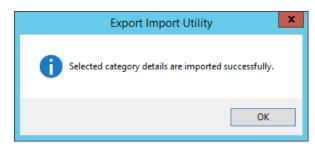

4. Click **OK**, and then click the **Close** button.

### 5.2 Alerts

1. Click the **Alert** option, and then click the **Browse** button.

| ų.                                                                      | Export Ir                                                                                         | nport Utility                                                                                                    | _       |      | x  |
|-------------------------------------------------------------------------|---------------------------------------------------------------------------------------------------|----------------------------------------------------------------------------------------------------|---------|------|----|
|                                                                         | me of the Alerts file. Use the '' but                                                             | ton to browse and locate the import file.                                                                                                    |         |      | 1  |
| 2. Click the Import button. Options Category Filters  Alerts            | Location<br>✓ Import E-mail settings<br>Set Active<br>● Only if notifications set<br>○ By default | This setting is applicable only for imports from Lega<br>Alert files. For v7, the active status will be set base<br>"Active" key available in the configuration section. |         |      |    |
| Systems and Groups     Token Value     Reports     Behavior Correlation |                                                                                                   | or alerts which have Advanced watchlist configured.<br>he user should make sure the watchlist groups are av                                                              | ailable |      |    |
|                                                                         |                                                                                                   | Import                                                                                                    | ]       | Clos | se |

- 2. Locate the Alerts\_ Azure App Service.isalt file, and then click the Open button.
- 3. To import the alerts, click the **Import** button. EventTracker displays a success message.

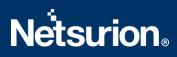

| Export Import Utility X                                  |
|----------------------------------------------------------|
| Selected alert configurations are imported successfully. |
| ОК                                                       |

4. Click **OK**, and then click **Close**.

### 5.3 Knowledge Objects (KO)

1. Click Knowledge Objects under the Admin option on the EventTracker Manager page.

| ≡ | Event <b>Tracker</b> ⊕                                                           |                         |                                 |                   |                           | .▲ Admin-            | Tools <del>-</del> |
|---|----------------------------------------------------------------------------------|-------------------------|---------------------------------|-------------------|---------------------------|----------------------|--------------------|
|   | Home                                                                             |                         | 🚰 Active Watch Lists            | Collection Master | Group Management          | Systems              | 🕈 / Dashb          |
| Q |                                                                                  |                         | Alerts                          | © Correlation     | Q IP Lookup Configuration | QQ Users             |                    |
|   | 0                                                                                | 1                       | Behavior Correlation Rules      | Diagnostics       | 💮 Knowledge Objects       | 🕀 Weights            |                    |
|   |                                                                                  |                         | 🇞 Behavior Correlation Settings | Event Filters     | Manager                   | Windows Agent Config |                    |
|   | Potential Cyber Breaches<br>Unsafe connections or processes, new TCP entry point | USB activities, New ser | Casebook Configuration          | Eventvault        | 😥 Parsing Rules           |                      |                    |
|   |                                                                                  |                         |                                 | FAQ Configuration | Report Settings           |                      |                    |
|   | Attacker                                                                         |                         | <ul> <li>News</li> </ul>        |                   |                           |                      |                    |

2. Click the **Import**  $\mathbb{T}$  button as highlighted in the below image.

| 1      | Knowledge Obj  | ects  |   |              |  |  | 🕈 / Admin / Knowledge Objects |
|--------|----------------|-------|---|--------------|--|--|-------------------------------|
| ¢<br>₿ | Search objects | Q     | Q | Activate Now |  |  | Objects 🕀 ፒ 🏦 🌣               |
|        | Groups         | 0 🖉 🗊 |   |              |  |  | Ĺ                             |
|        | Cylance        |       |   |              |  |  |                               |
|        | • EventTracker |       |   |              |  |  |                               |

3. Click Browse.

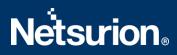

| nport       |   |                 |       |
|-------------|---|-----------------|-------|
| Select file | [ | 🗁 Browse Upload |       |
|             |   |                 |       |
|             |   |                 |       |
|             |   |                 |       |
|             |   |                 |       |
|             |   |                 |       |
|             |   |                 |       |
|             |   |                 |       |
|             |   |                 | Close |

- 4. Locate the file named **KO\_Azure App Service.etko**.
- 5. Select the check box and then click the  $\mathbb{T}$  Import option.

| Impor | t                 |                   | ×               |
|-------|-------------------|-------------------|-----------------|
| Selec | ct file           |                   | 🗁 Browse Upload |
|       | Object name       | Applies to        | Group name      |
|       | Azure App Service | Azure App Service | Microsoft Azure |

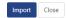

6. The Knowledge Objects (KO) are now imported successfully.

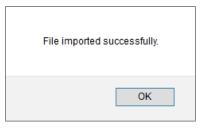

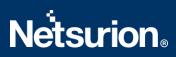

### 5.4 Reports

1. Click the **Reports** option and select the **New (\*.etcrx)** option.

| 3                                                                          | Export Import Utility                                                                                                    | - 🗆 X |
|----------------------------------------------------------------------------|----------------------------------------------------------------------------------------------------|-------|
| Export Import  1. Provide the path and file nam 2. Click the Import button | e of Schedule Report file. Use the '' button to browse and locate the import file.<br>ate, first import template and proceed with exportimport utility.<br>Location<br>Legacy (* issch)<br>Source :<br>* issch |       |
|                                                                            | Import                                                                                                    | Close |

2. Locate the file named **Reports\_Azure App Service.etcrx** and select all the check boxes.

| Title<br>re App Service - App service activi | Frequency Show all Sites   | - Q Q<br>Groups | Systems |           |
|----------------------------------------------|----------------------------|-----------------|---------|-----------|
|                                              | Sites                      | Groups          | Systems |           |
| re App Service - App service activi          |                            |                 |         | Frequence |
|                                              |                            |                 |         | Undefined |
|                                              |                            |                 |         |           |
|                                              |                            |                 |         |           |
|                                              |                            |                 |         |           |
|                                              |                            |                 |         |           |
|                                              |                            |                 |         |           |
|                                              |                            |                 |         |           |
|                                              |                            |                 |         |           |
|                                              |                            |                 |         |           |
|                                              |                            |                 |         |           |
|                                              |                            |                 |         |           |
|                                              |                            |                 |         |           |
|                                              |                            |                 |         |           |
|                                              |                            |                 |         |           |
|                                              |                            |                 |         |           |
|                                              |                            |                 |         |           |
|                                              |                            |                 |         |           |
|                                              |                            |                 |         |           |
|                                              |                            |                 |         |           |
|                                              |                            |                 |         |           |
|                                              |                            |                 |         |           |
|                                              |                            |                 |         |           |
|                                              |                            |                 |         |           |
| e option is not applicable for Defined F     | Reports and Hourly Reports |                 |         |           |
|                                              |                            |                 |         |           |

3. Click the **Import** I button to import the report. EventTracker displays a success message.

| Export Import Utility                                     | x |
|-----------------------------------------------------------|---|
| Selected reports configurations are imported successfully |   |
| ОК                                                        |   |

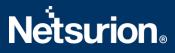

### 5.5 Dashboards

NOTE: Below steps given are specific to EventTracker 9 and later.

1. Open EventTracker in a browser and log on.

| 88 | Home                 |                                                             |   |
|----|----------------------|-------------------------------------------------------------|---|
| ٩  | My Dashboard         |                                                             |   |
| R  | Threats              | 1                                                           |   |
|    | Incidents            | ntry point USB activities, New services or software install |   |
|    | Behavior Correlation |                                                             |   |
|    | Change Audit         |                                                             | _ |
|    | Compliance           |                                                             |   |

- 2. Navigate to the My Dashboard option.
- 3. Click the **Import**  $\blacksquare$  button as shown below.

| Event <b>Tracker</b> ⊕ | ņ | Admin <del>-</del> | Tools <del>-</del> | 💽 ETAdmin 🕶      |
|------------------------|---|--------------------|--------------------|------------------|
| My Dashboard           |   | <b>f</b>           | / Dashboar         | d / My Dashboard |
|                        |   | ÷                  | 🧭 🎱 🎝              | 1 🛾 🛈 🛈          |

- 4. Import the dashboard file Dashboards\_ Azure App Service.etwd and select the Select All checkbox.
- 5. Click Import as shown below.

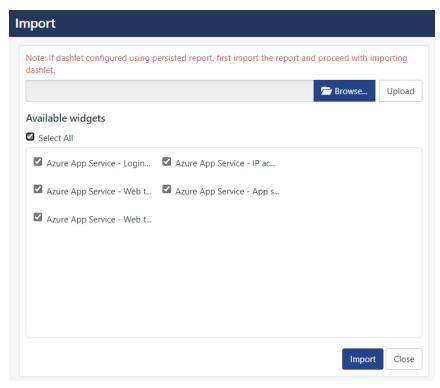

6. Import is now completed successfully.

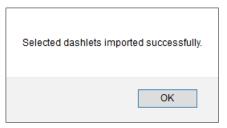

7. In the **My Dashboard** page select 🕀 to add dashboard.

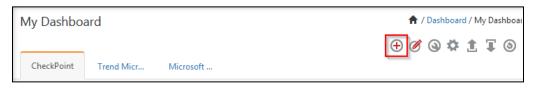

8. Choose the appropriate name for the **Title** and **Description**. Click **Save**.

| Add Dashboard     |      |        |        |
|-------------------|------|--------|--------|
| Title             |      |        |        |
| Azure App Service |      |        |        |
| Description       |      |        |        |
| Azure App Service |      |        |        |
|                   | Save | Delete | Cancel |

9. On the **My Dashboard** page select <sup>(a)</sup> to add dashlets.

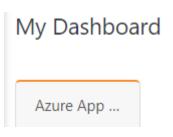

10. Select the imported dashlets and click  ${\mbox{\bf Add}}.$ 

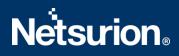

| Customize dashlets              |                                  |                                  | ;                               |
|---------------------------------|----------------------------------|----------------------------------|---------------------------------|
| Azure App Service               |                                  |                                  | Q                               |
| Azure App Service - App service | Azure App Service - IP access re | Azure App Service - Login activi | Azure App Service - Web traffic |
| Azure App Service - Web traffic |                                  |                                  |                                 |
|                                 |                                  |                                  |                                 |
|                                 |                                  |                                  |                                 |
|                                 |                                  |                                  |                                 |
|                                 |                                  |                                  | Add Delete Close                |

### 6. Verifying Azure App Service Knowledge Packs in EventTracker

### 6.1 Categories

- 1. Logon to EventTracker.
- 2. Click the Admin dropdown, and then click Category.

| ≡ | Event <b>Tracker</b> ⊕                                                           |                                             |                                 |                   |                           | 🐥 Admin-             | Tools <del>-</del> |
|---|----------------------------------------------------------------------------------|---------------------------------------------|---------------------------------|-------------------|---------------------------|----------------------|--------------------|
|   | Home                                                                             |                                             | Active Watch Lists              | Collection Master | Group Management          | Systems              | 🕈 / Dashb          |
| q |                                                                                  |                                             | Alerts                          | © Correlation     | 🔍 IP Lookup Configuration | 🛱 Users              |                    |
|   | 0                                                                                | 1                                           | Behavior Correlation Rules      | Diagnostics       | · Knowledge Objects       | 1 Weights            |                    |
| 2 |                                                                                  |                                             | 🗞 Behavior Correlation Settings | 🐨 Event Filters   | Manager                   | Windows Agent Config |                    |
|   | Potential Cyber Breaches<br>Unsafe connections or processes, new TCP entry point | Indicators of Co<br>USB activities, New sen | Casebook Configuration          | C Eventvault      | 🧭 Parsing Rules           |                      |                    |
|   |                                                                                  |                                             | or Category                     | FAQ Configuration | Report Settings           |                      |                    |
|   | Attacker                                                                         |                                             |                                 | - News            |                           |                      |                    |

3. In the **Category Tree**, scroll down and expand the **Microsoft Azure** group folder to view the imported category.

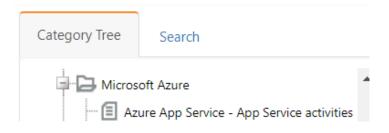

### 6.2 Alerts

- 1. Logon to EventTracker.
- 2. Click the Admin menu, and then click Alerts.

## Netsurion

| ≡              | Event <b>Tracker</b> ⊕                                                           |                                             |                             |                      |                           | 🔎 Admin-             | Tools <del>-</del> |
|----------------|----------------------------------------------------------------------------------|---------------------------------------------|-----------------------------|----------------------|---------------------------|----------------------|--------------------|
|                | Home                                                                             |                                             | Active Watch Lists          | Collection Master    | Group Management          | Systems              | 🕈 / Dasht          |
| q              |                                                                                  | _                                           | Alerts                      | Correlation          | 🔍 IP Lookup Configuration | QQ Users             |                    |
|                | 0                                                                                | 2                                           | Behavior Correlation Rule   | es 👔 Diagnostics     | · Knowledge Objects       | A Weights            |                    |
| <mark>≫</mark> |                                                                                  |                                             | 🗞 Behavior Correlation Sett | ings 🧔 Event Filters | Manager                   | Windows Agent Config |                    |
|                | Potential Cyber Breaches<br>Unsafe connections or processes, new TCP entry point | Indicators of Cc<br>USB activities, New sen | Casebook Configuration      | Eventvault           | 🧭 Parsing Rules           |                      |                    |
|                |                                                                                  |                                             | o- Category                 | FAQ Configuration    | Report Settings           |                      |                    |
|                | Attacker                                                                         |                                             |                             | - News               |                           |                      |                    |

3. In the **Search** box, type **Azure App Service**, and then click the **Go** button. The Alert Management page will display the imported alert.

| ÷ | Activate Now Click 'Activate Now' after making all changes       |
|---|------------------------------------------------------------------|
|   | Alert Name 🔨                                                     |
|   | နူန္မီ Azure App Service: Access denied by IP access restriction |
|   | မှုရှိ Azure App Service: Illegal web call detected              |
|   | 유유 Azure App Service: Potential directories brute force detected |

4. To activate the imported alert, toggle the **Active** switch.

EventTracker displays a message box.

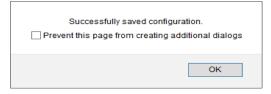

5. Click **OK**, and then click the **Activate Now** button.

**NOTE:** Specify the appropriate **system** in **alert configuration** for better performance.

### 6.3 Knowledge Objects

1. In the EventTracker web interface, click the Admin dropdown, and then select Knowledge Objects.

|   | Event <b>Tracker</b> ⊕                                                           |                                             |                                 |                   |                           | Admin-                 | Tools <del>-</del> |
|---|----------------------------------------------------------------------------------|---------------------------------------------|---------------------------------|-------------------|---------------------------|------------------------|--------------------|
| - | Home                                                                             |                                             | Active Watch Lists              | Collection Master | Group Management          | Systems                | 🕈 / Dashb          |
| a |                                                                                  |                                             | Alerts                          | Correlation       | Q IP Lookup Configuration | QQ Users               |                    |
|   | 0                                                                                | 1                                           | Behavior Correlation Rules      | 1 Diagnostics     | Knowledge Objects         | ⊕ Weights              |                    |
| 2 |                                                                                  |                                             | 🗞 Behavior Correlation Settings | Event Filters     | Manager                   | 🛄 Windows Agent Config |                    |
|   | Potential Cyber Breaches<br>Unsafe connections or processes, new TCP entry point | Indicators of Cc<br>USB activities, New sen | Casebook Configuration          | Eventvault        | 🧭 Parsing Rules           |                        |                    |
|   |                                                                                  |                                             | o-∰ Category                    | FAQ Configuration | Report Settings           |                        |                    |
|   | Attacker                                                                         |                                             |                                 | - News            |                           |                        |                    |

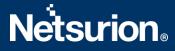

2. In the Knowledge Object tree, expand the **Microsoft Azure group** folder to view the imported Knowledge Objects.

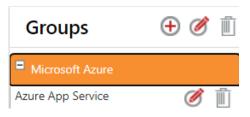

3. Click Activate Now to apply the imported Knowledge Objects.

#### 6.4 Reports

1. In the **EventTracker** web interface, click the **Reports** menu, and then select **Report Configuration**.

|       | Event <b>Tracker</b> ⊕   |            |                                                                              |   |
|-------|--------------------------|------------|------------------------------------------------------------------------------|---|
|       | Home                     |            |                                                                              |   |
| Q<br> | <br>Report Configuration |            | 1                                                                            |   |
|       | Report Dashboard         | ntry point | Indicators of Compromise<br>USB activities, New services or software install |   |
|       | Explorer<br>Attacker     |            |                                                                              | - |

- 2. In the **Reports Configuration** pane, select the **Defined** option.
- 3. Click the Microsoft Azure group folder to view the imported reports.

Reports configuration: Microsoft Azure

| $\oplus$ | Ü            |                                            |
|----------|--------------|--------------------------------------------|
|          |              | Title                                      |
|          | £ <b>£</b> 3 | Azure App Service - App service activities |

#### 6.5 Dashboards

1. In the EventTracker web interface, click the Home Button and select My Dashboard.

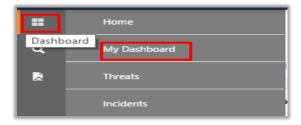

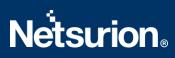

Add Delete Close

2. Click **Search** Search for the Azure App Service. You will see the following screen.

| Customize dashlets              |                                  |                                    | ×                               |
|---------------------------------|----------------------------------|------------------------------------|---------------------------------|
| Azure App Service               |                                  |                                    | Q                               |
| Azure App Service - App service | Azure App Service - IP access re | Z Azure App Service - Login activi | Azure App Service - Web traffic |
|                                 |                                  |                                    |                                 |

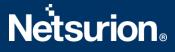

### **About Netsurion**

Flexibility and security within the IT environment are two of the most important factors driving business today. Netsurion's managed cybersecurity platforms enable companies to deliver on both. Netsurion <u>Managed Threat Protection</u> combines our ISO-certified security operations center (SOC) with our own award-winning cybersecurity platform to better predict, prevent, detect, and respond to threats against your business. Netsurion <u>Secure Edge Networking</u> delivers our purpose-built edge networking platform with flexible managed services to multi-location businesses that need optimized network security, agility, resilience, and compliance for all branch locations. Whether you need technology with a guiding hand or a complete outsourcing solution, Netsurion has the model to help drive your business forward. To learn more visit <u>netsurion.com</u> or follow us on <u>Twitter</u> or <u>LinkedIn</u>.

#### Contact Us Corporate Headquarters

Netsurion Trade Centre South 100 W. Cypress Creek Rd Suite 530 Fort Lauderdale, FL 33309

#### **Contact Numbers**

EventTracker Enterprise SOC: 877-333-1433 (Option 2) EventTracker Enterprise for MSPs SOC: 877-333-1433 (Option 3) EventTracker Essentials SOC: 877-333-1433 (Option 4) EventTracker Software Support: 877-333-1433 (Option 5) https://www.netsurion.com/eventtracker-support